**AudioCodes CPE & Access Gateway Products**

# **Configuration Note**

## **Connecting a Third-Party 3G LTE Dongle to MP-26x/MP-27x**

**Document #: LTRT-27510**

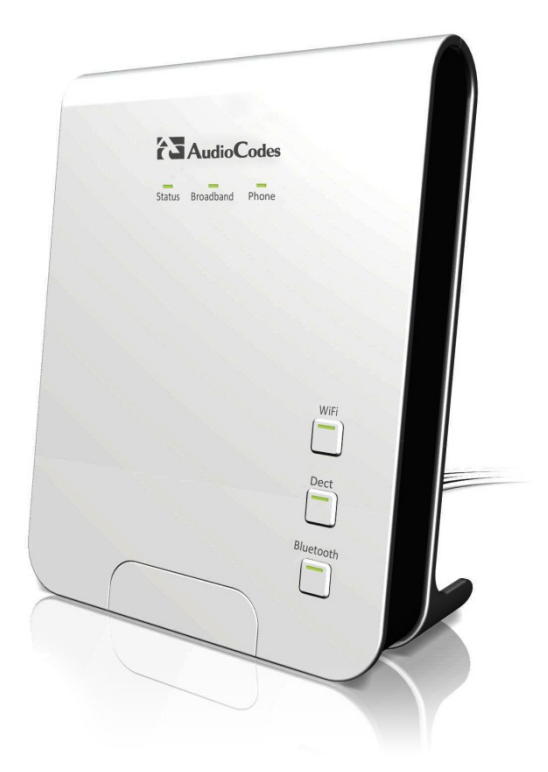

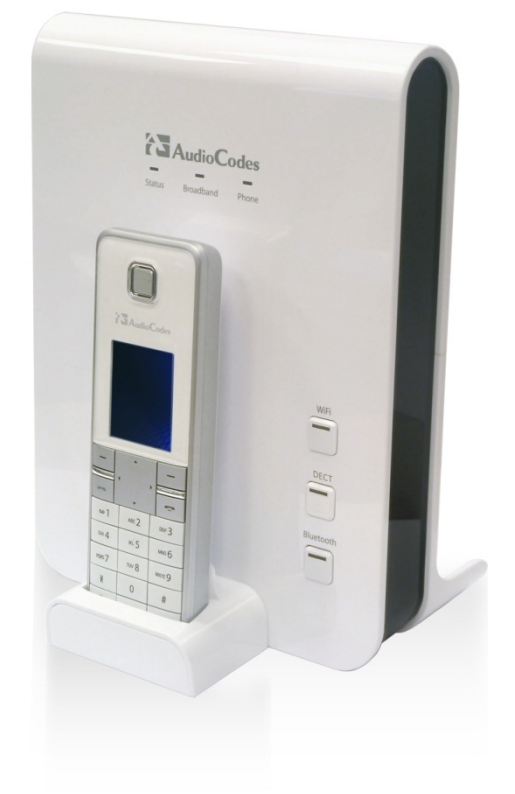

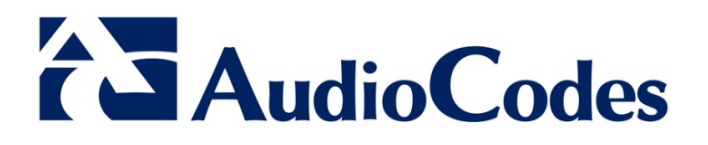

## **Table of Contents**

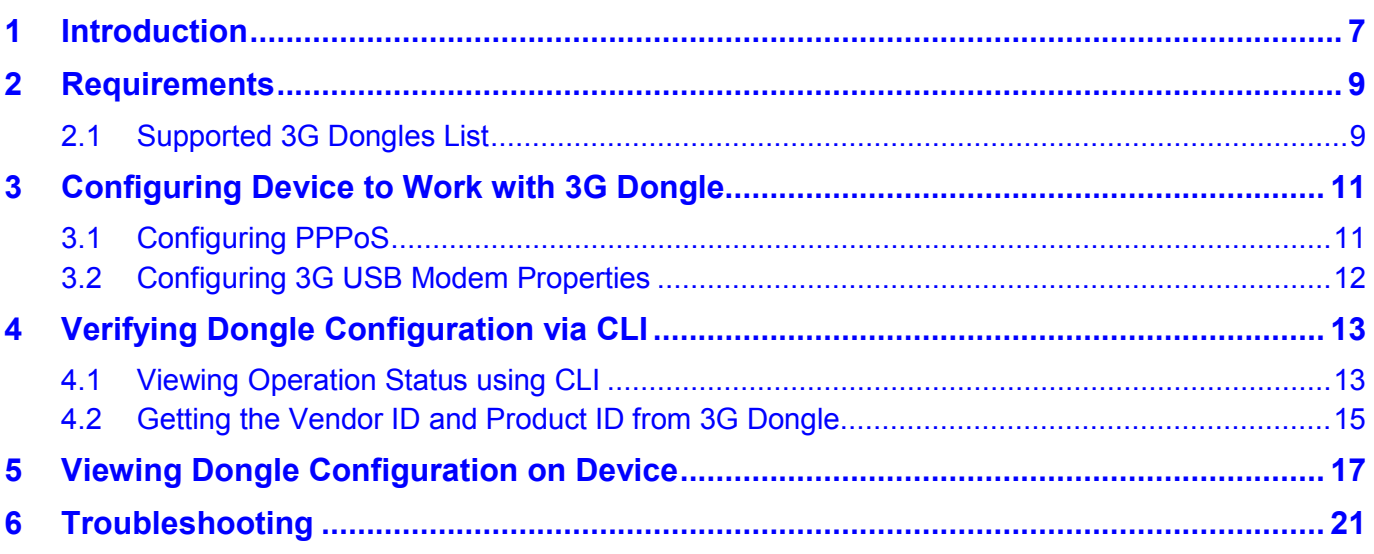

 $\overline{3}$ 

## **List of Figures**

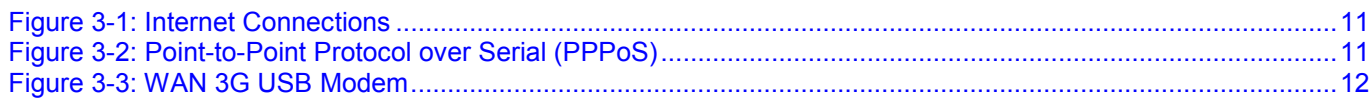

## **List of Tables**

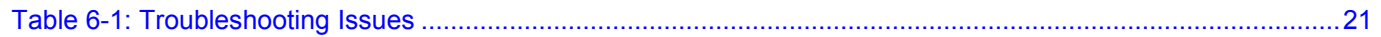

### **Notice**

This document describes how to connect a 3G LTE dongle to an AudioCodes MP-26x/MP-27x multimedia home gateway.

Information contained in this document is believed to be accurate and reliable at the time of printing. However, due to ongoing product improvements and revisions, AudioCodes cannot guarantee accuracy of printed material after the Date Published nor can it accept responsibility for errors or omissions. Updates to this document and other documents as well as software files can be viewed by registered customers at [www.audiocodes.com/downloads.](http://www.audiocodes.com/downloads)

#### **© Copyright 2013 AudioCodes Ltd. All rights reserved.**

This document is subject to change without notice.

Refer to any current documentation that may be included with your hardware delivery.

Date Published: July-17-2013

### **Trademarks**

AudioCodes, AC, AudioCoded, Ardito, CTI2, CTI², CTI Squared, HD VoIP, HD VoIP Sounds Better, InTouch, IPmedia, Mediant, MediaPack, NetCoder, Netrake, Nuera, Open Solutions Network, OSN, Stretto, TrunkPack, VMAS, VoicePacketizer, VoIPerfect, VoIPerfectHD, What's Inside Matters, Your Gateway To VoIP and 3GX are trademarks or registered trademarks of AudioCodes Limited. All other products or trademarks are property of their respective owners.

### **WEEE EU Directive**

Pursuant to the WEEE EU Directive, electronic and electrical waste must not be disposed of with unsorted waste. Please contact your local recycling authority for disposal of this product.

### **Customer Support**

Customer technical support and service are generally provided by AudioCodes' Distributors, Partners, and Resellers from whom the product was purchased. For technical support for products purchased directly from AudioCodes, or for customers subscribed to AudioCodes Customer Technical Support (ACTS), contact [support@audiocodes.com.](mailto:support@audiocodes.com)

### **Abbreviations and Conventions**

Each abbreviation, unless widely used, is spelled out in full when first used.

### **Documentation Feedback**

AudioCodes continually strives to produce high quality documentation. If you have any comments (suggestions or errors) regarding this document, please fill out the Documentation Feedback form on our Web site at [http://www.audiocodes.com/downloads.](http://www.audiocodes.com/downloads)

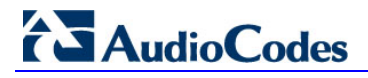

### **Related Documentation**

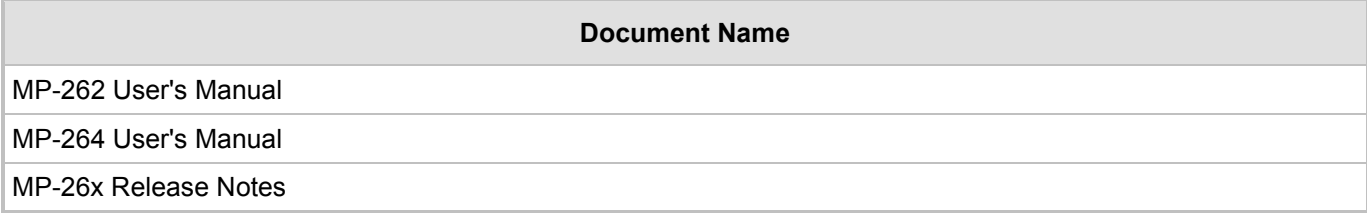

## <span id="page-6-0"></span>**1 Introduction**

This document provides a step-by-step procedure for connecting a new type of 3G LTE dongle to an AudioCodes MP-26x/MP-27x multimedia home gateway (Version 4.2.0 and later).

Dongles are USB adapters that are used to provide an Internet connection over 3G LTE networks. Many types of dongles are available in the market, supplied by various vendors.

This document provides guidelines on the procedure and information required for AudioCodes to develop support for a new dongle type.

For a list of supported dongle types, see Section [2.1](#page-8-1) on page [9.](#page-8-1)

<span id="page-6-1"></span>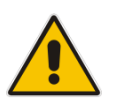

**Note:** Throughout this document, the term *device* is used to represent MP-26x/MP-27x models.

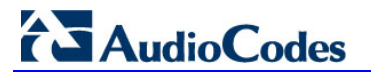

**Reader's Notes**

## <span id="page-8-0"></span>**2 Requirements**

Before connecting the 3G dongle to the device, make sure you have the following dongle information:

- $\Box$  Model name (must be the exact name)
- **U** Vendor ID and Product ID for first identification
- **Information on whether the dongle uses Huawei mode**
- Vendor ID and Product ID after the dongle has been identified logically as a GSM modem
- Data Line number and Control Line number

### <span id="page-8-1"></span>**2.1 Supported 3G Dongles List**

The following is a list of supported 3G dongles for primary WAN backup:

- **HUAWEI E160**
- **HUAWEI K3765**
- **HUAWEI E1750**
- **HUAWEI E1756**
- **HUAWEI E1756 Movistar**
- **ZTE MF110**
- **HUAWEI E156**
- **ZTE MF626**
- **N** Vertex

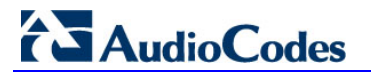

**Reader's Notes**

## <span id="page-10-0"></span>**3 Configuring Device to Work with 3G Dongle**

This procedure describes how to configure the device to work with a 3G dongle.

- **To configure the device to work with a 3G dongle:**
- **1.** Before inserting the 3G dongle, configure Point-to-Point Protocol over Serial (PPPoS) and 3G SIM (Modem) properties of the device as shown in Sections [3.1](#page-10-1) and [3.2](#page-11-0) respectively.
- **2.** Disconnect the Ethernet WAN and DSL cables from the device. This will leave the 3G dongle as the only connection to the Internet.
- **3.** Connect the 3G dongle to the device.
- **4.** Wait for one minute. Once the GSM connection has successfully been established, the **Broadband** LED turns red. Once the PPPoS has connected, the **Broadband** LED turns green.
- **5.** If the connection to the Internet via the 3G dongle fails, refer to Section [5](#page-16-0) on page [17.](#page-16-0)

### <span id="page-10-1"></span>**3.1 Configuring PPPoS**

This procedure describes how to configure PPPoS.

#### **To configure PPPoS:**

- **1.** Open the Internet Connections page (**Quick Setup** > **Internet Connections**).
- **2.** From the 'Connection Type' drop-down list, select **Point-to-Point Protocol over Serial** (**PPPos)** (as shown in the figure below).

#### **Figure 3-1: Internet Connections**

<span id="page-10-2"></span>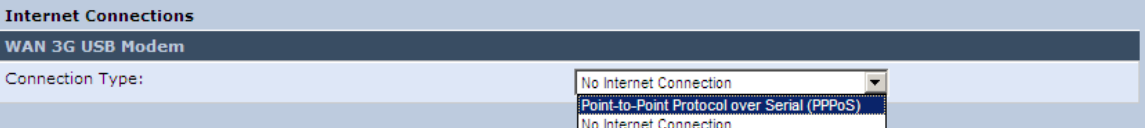

**3.** After selecting the connection type, the following screen appears:

#### **Figure 3-2: Point-to-Point Protocol over Serial (PPPoS)**

<span id="page-10-3"></span>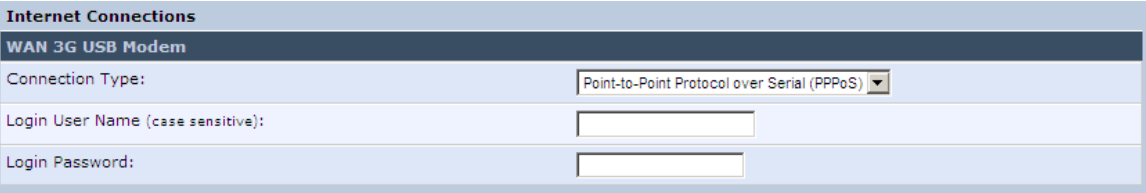

- **4.** If required by the provider, enter the PPPoS User/Password.
- **5.** Click **OK**.

## <span id="page-11-0"></span>**3.2 Configuring 3G USB Modem Properties**

This procedure describes how to configure 3G USB Modem properties.

- **To configure 3G USB Modem properties:**
- **1.** Open the WAN 3G USB Modem Properties page, (**Network Connections** > **WAN 3G USB Modem**).

#### **Figure 3-3: WAN 3G USB Modem**

<span id="page-11-1"></span>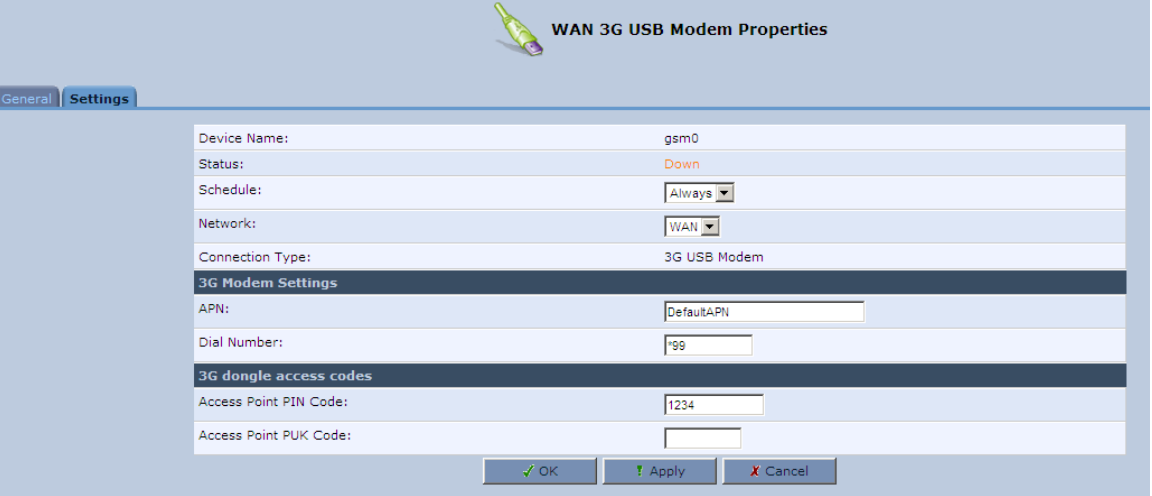

- **2.** Click the **Setting** tab.
- **3.** Under the **3G Modem Settings** group, enter the APN (Access Point Name).
- **4.** If required by the ISP, configure the other fields shown in the figure above.
- **5.** Click **OK**.

## <span id="page-12-0"></span>**4 Verifying Dongle Configuration via CLI**

The CLI can be used to:

- View operation status (See Section [4.1](#page-12-1) below)
- Obtain the Vendor ID and Product ID from the 3G dongle (See Section [4.2](#page-14-0) on page [15\)](#page-14-0)
- View the current dongle configuration of the device (See Section [5](#page-16-0) on page [17\)](#page-16-0)

### <span id="page-12-1"></span>**4.1 Viewing Operation Status using CLI**

This procedure describes how to view operation status using CLI .

```
 To view operation status using CLI :
```
- **1.** Unplug the dongle and then wait two minutes.
- **2.** Establish a CLI session with the device through Telnet.
- **3.** Type the following CLI command to view the connection:

```
crash print_current_buffer
```
Depending on functionality, the CLI displays the following:

```
 Dongle plugged in and identified as storage device (in most cases):
```

```
Network Registration: failed to send AT+COPS
usb 1-1: new high speed USB device using ifxusb hcd and address 2
';¼X';¼X€r€n"<6>usb 1-1: configuration #1 chosen from 1 choice
usb-storage: device ignored
```
#### ■ **Dongle identified logically as GSM modem:**

```
option 1-1:1.0: GSM modem (1-port) converter detected
usb 1-1: GSM modem (1-port) converter now attached to ttyUSB0
Timeout command for <AT>. Dropping it.
Timeout occured for AT
Timeout command for <AT>. Dropping it.
Timeout occured for AT
Timeout command for <AT>. Dropping it.
Timeout occured for AT
usb 1-1: USB disconnect, address 2
option 1-1:1.0: device disconnected
option1 ttyUSB0: GSM modem (1-port) converter now disconnected from 
ttyUSB0
Network Registration: failed to send AT+COPS
usb 1-1: new high speed USB device using ifxusb hcd and address 3
';¼X';¼X€r€n"<6>usb 1-1: configuration #1 chosen from 1 choice
usb-storage: device ignored
option 1-1:1.0: GSM modem (1-port) converter detected
usb 1-1: GSM modem (1-port) converter now attached to ttyUSB0
usb-storage: device ignored
option 1-1:1.1: GSM modem (1-port) converter detected
usb 1-1: GSM modem (1-port) converter now attached to ttyUSB1
usb-storage: device ignored
option 1-1:1.2: GSM modem (1-port) converter detected
usb 1-1: GSM modem (1-port) converter now attached to ttyUSB2
usb-storage: device ignored
option 1-1:1.3: GSM modem (1-port) converter detected
usb 1-1: GSM modem (1-port) converter now attached to ttyUSB3
```
 **Script (comgt) runs to connect the physical interface (gsm0).** uievent gsm wan cb:496: 496, from=2, to=3, dev->name=gsm0 Failed to build AND\_CSQ AT command Failed sending Dongle info AT command 11 \*\*\* CONNECTED \*\*\* uievent gsm wan cb:496: 496, from=3, to=4, dev->name=gsm0 uievent gsm wan cb:496: 496, from=4, to=5, dev->name=gsm0 ■ After the physical device (gsm0) is connected and the PPP device is connected: uievent broadband wan cb:365: params: evt(2) dev(ppp400) from(2) to(3) uievent handle logical dev:310: params:  $evt(2)$  dev(ppp400) from(2) to(3) led\_mode(0) uievent gsm wan cb:496: 496, from=5, to=6, dev->name=gsm0 uievent gsm wan cb:526: set BB red on device is external dev bottom(gsm0) uievent broadband wan cb:365: params: evt(2) dev(ppp400) from(3) to(4) uievent handle logical dev:310: params: evt(2) dev(ppp400) from(3) to(4) led mode(0) uievent broadband wan cb:365: params: evt(2) dev(ppp400) from(4) to(5) uievent handle logical dev:310: params:  $evt(2)$  dev(ppp400) from(4) to(5) led\_mode(0) uievent broadband wan cb:365: params: evt(2) dev(ppp400) from(5) to(6) uievent handle logical dev:310: params: evt(2) dev(ppp400) from(5) to(6) led\_mode(0) is other wan devices in state:234: self dev->name=ppp400 led mode(1) op(2) state(6) uievent handle logical dev:356: set BB green on, dev top->state=6

### <span id="page-14-0"></span>**4.2 Getting the Vendor ID and Product ID from 3G Dongle**

This procedure describes how to obtain the Vendor ID and Product ID from the 3G dongle using CLI:

```
(CLI): system shell
(shell): cat /proc/bus/usb/devices
```
The following is an example of CLI output. The Vendor ID and Product ID are marked in **bold**.

```
/ # cat /proc/bus/usb/devices
T: Bus=02 Lev=00 Prnt=00 Port=00 Cnt=00 Dev#= 1 Spd=480 MxCh= 1
B: Alloc= 0/800 us ( 0%), #Int= 0, #Iso= 0
D: Ver= 2.00 Cls=09(hub ) Sub=00 Prot=01 MxPS=64 #Cfgs= 1
P: Vendor=0000 ProdID=0000 Rev= 2.06
S: Manufacturer=Linux 2.6.21.5 ifxusb hcd 2
S: Product=IFX USB Controller
S: SerialNumber=ifxusb hcd 2
C:* #Ifs= 1 Cfg#= 1 Atr=e0 MxPwr= 0mA
I:* If#= 0 Alt= 0 #EPs= 1 Cls=09(hub ) Sub=00 Prot=00 Driver=hub
E: Ad=81(I) Atr=03(Int.) MxPS= 4 Ivl=256ms
T: Bus=02 Lev=01 Prnt=01 Port=00 Cnt=01 Dev#= 2 Spd=480 MxCh= 4
D: Ver= 2.00 Cls=09(hub ) Sub=00 Prot=02 MxPS=64 #Cfgs= 1
P: Vendor=1a40 ProdID=0101 Rev= 1.00
S: Product=USB 2.0 Hub [MTT]
C:* #Ifs= 1 Cfg#= 1 Atr=e0 MxPwr=100mA
I: If#= 0 Alt= 0 #EPs= 1 Cls=09(hub ) Sub=00 Prot=01 Driver=hub
E: Ad=81(I) Atr=03(Int.) MxPS= 1 Ivl=256ms
I:* If#= 0 Alt= 1 #EPs= 1 Cls=09(hub ) Sub=00 Prot=02 Driver=hub
E: Ad=81(I) Atr=03(Int.) MxPS= 1 Ivl=256ms
T: Bus=01 Lev=00 Prnt=00 Port=00 Cnt=00 Dev#= 1 Spd=480 MxCh= 1
B: Alloc= 0/800 us ( 0%), #Int= 0, #Iso= 0
D: Ver= 2.00 Cls=09(hub ) Sub=00 Prot=01 MxPS=64 #Cfgs= 1
P: Vendor=0000 ProdID=0000 Rev= 2.06
S: Manufacturer=Linux 2.6.21.5 ifxusb hcd 1
S: Product=IFX USB Controller
S: SerialNumber=ifxusb hcd 1
C:* #Ifs= 1 Cfg#= 1 Atr=e0 MxPwr= 0mA
I:* If#= 0 Alt= 0 #EPs= 1 Cls=09(hub ) Sub=00 Prot=00 Driver=hub
E: Ad=81(I) Atr=03(Int.) MxPS= 4 Ivl=256ms
T: Bus=01 Lev=01 Prnt=01 Port=00 Cnt=01 Dev#= 3 Spd=480 MxCh= 0
D: Ver= 2.00 Cls=00(>ifc ) Sub=00 Prot=00 MxPS=64 #Cfgs= 1
P: Vendor=12d1 ProdID=1003 Rev= 0.00
S: Manufacturer=HUAWEI Technology
S: Product=HUAWEI Mobile
C:* #Ifs= 4 Cfg#= 1 Atr=e0 MxPwr=500mA
I:* If#= 0 Alt= 0 #EPs= 3 Cls=ff(vend.) Sub=ff Prot=ff Driver=option
E: Ad=81(I) Atr=03(Int.) MxPS= 64 Ivl=2msE: Ad=82(I) Atr=02(Bulk) MxPS= 512 Ivl=0ms
```
E:  $Ad=01(0)$   $Atr=02(Bulk)$   $MxPS= 512$   $Ivl=4ms$ I:\* If#= 1 Alt= 0 #EPs= 2 Cls=ff(vend.) Sub=ff Prot=ff Driver=option E: Ad=83(I) Atr=02(Bulk) MxPS= 512 Ivl=0ms E: Ad=02(O) Atr=02(Bulk) MxPS= 512 Ivl=4ms I:\* If#= 2 Alt= 0 #EPs= 2 Cls=08(stor.) Sub=06 Prot=50 Driver=option E: Ad=84(I) Atr=02(Bulk) MxPS= 512 Ivl=0ms E: Ad=03(O) Atr=02(Bulk) MxPS= 512 Ivl=0ms I:\* If#= 3 Alt= 0 #EPs= 2 Cls=08(stor.) Sub=06 Prot=50 Driver=option E: Ad=04(O) Atr=02(Bulk) MxPS= 512 Ivl=0ms E: Ad=85(I) Atr=02(Bulk) MxPS= 512 Ivl=0ms **\* Vendor ID and Product ID for this dongle**

## <span id="page-16-0"></span>**5 Viewing Dongle Configuration on Device**

Use the *conf print 3g/chips/* command to view the dongle configuration on the device *.* Information on all configured dongles is displayed (as shown below).

The configuration that is related to the Vendor ID and Product ID obtained in the example of Section [6](#page-20-0) on page [21](#page-20-0) is marked in **bold** text.

```
MP264> conf print 3g/chips/
(chips
   (0
     (name(ZTE MF636))
     (vendor_id(19d2))
     (product_id(31))
     (data_line(3))
     (control_line(2))
     (audio_line(0))
   )
   (1
     (name(ZTE K3765-Z))
     (vendor_id(19d2))
     (product_id(2002))
    (data line(4)) (control_line(2))
     (audio_line(3))
   )
   (2
     (name(ZTE K3806-Z))
     (vendor_id(19d2))
     (product_id(1004))
    (data line(2)) (control_line(1))
     (audio_line(3))
   )
   (3
     (name(Huawei E620, Huawei E176G, E180, E1750))
     (vendor_id(12d1))
     (product_id(1001))
     (data_line(1))
     (control_line(3))
     (audio_line(2))
   )
   (4
      (name(Huawei E172))
     (vendor_id(12d1))
     (product_id(1003))
     (data_line(1))
     (control_line(2))
     (audio_line(0))
   )
```
(5

```
 (name(Huawei E1756))
   (vendor_id(12d1))
   (product_id(140c))
   (data_line(1))
   (control_line(4))
   (audio_line(0))
 )
 (6
   (name(Huawei E1756 Movistar))
   (vendor_id(12d1))
   (product_id(1417))
   (data_line(1))
   (control_line(1))
   (audio_line(0))
)
 (7
   (name(Huawei E156))
   (vendor_id(12d1))
   (product_id(1406))
   (data_line(1))
   (control_line(2))
   (audio_line(0))
 )
 (8
   (name(Huawei K3765))
   (vendor_id(12d1))
   (product_id(1465))
   (data_line(1))
   (control_line(4))
   (audio_line(0))
 )
 (9
   (name(Vodafone &28;Huawei&29; K3806))
   (vendor_id(12d1))
   (product_id(14ae))
   (data_line(1))
   (control_line(3))
   (audio_line(0))
 )
 (10
   (name(Vodafone &28;Huawei&29; K3806 Voice))
   (vendor_id(12d1))
   (product_id(14b0))
  (data line(1)) (control_line(3))
   (audio_line(4))
```
 $\rightarrow$ 

```
 (11
     (name(Vertex Orion))
     (vendor_id(1fe7))
     (product_id(100))
     (data_line(1))
     (control_line(2))
     (audio_line(0))
   )
)
```
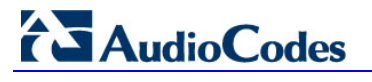

**Reader's Notes**

## <span id="page-20-0"></span>**6 Troubleshooting**

This section specifies the required steps that are needed to troubleshoot a failed 3G dongle connection. A failed connection is indicated when the **Broadband** LED is off or is lit red. Before starting the troubleshooting process, follow the guidelines described in Section [4](#page-12-0) on page [13.](#page-12-0)

<span id="page-20-1"></span>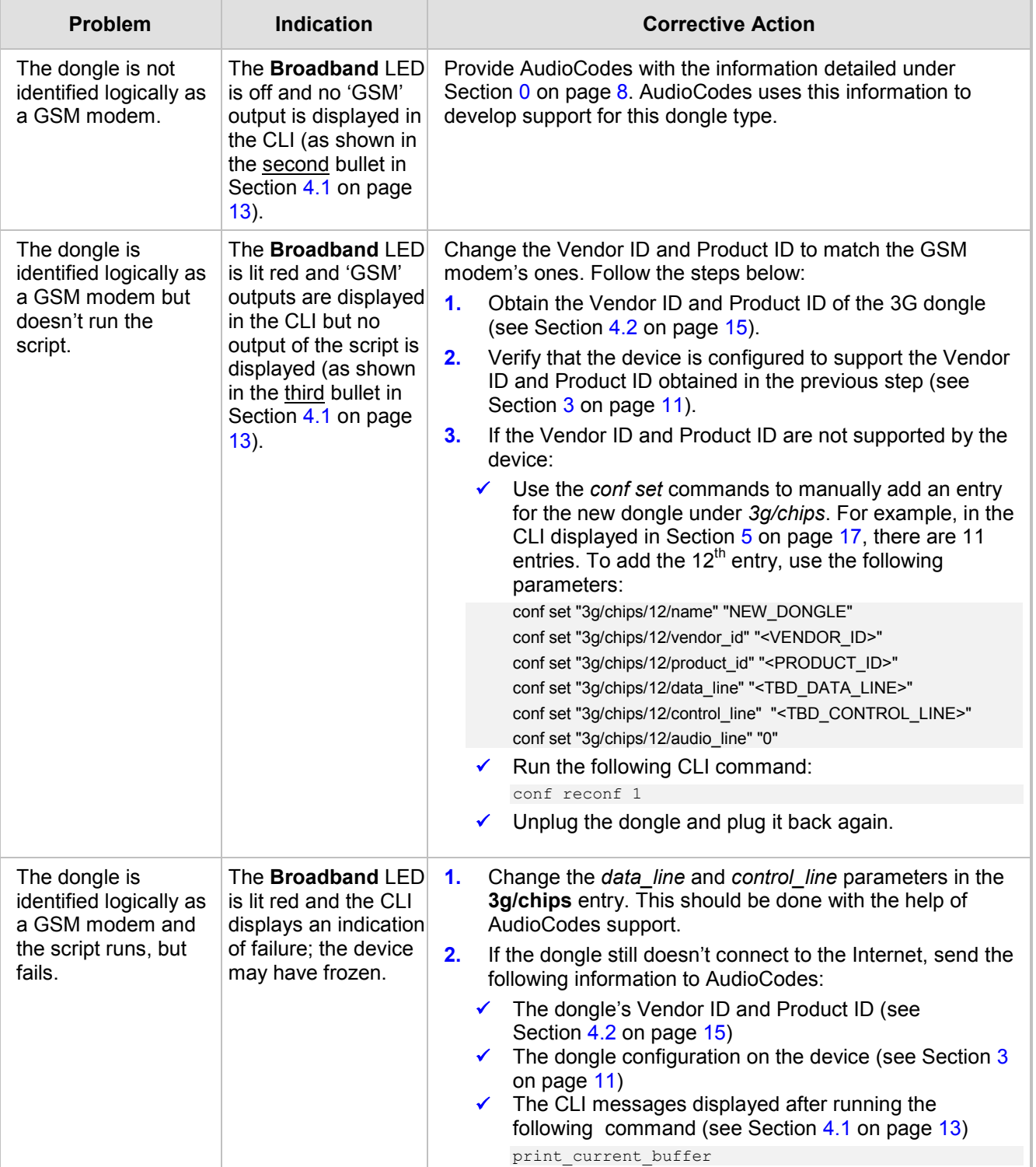

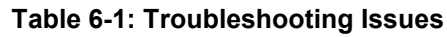

**AudioCodes CPE & Access Gateway Products**

# **Configuration Note Connecting a 3G LTE Dongle to MP-26x**

**Document #: LTRT-27510**

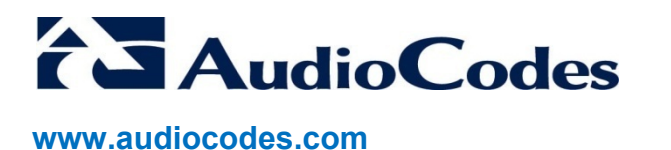